## **Rendering Your First Scene**

This topic leads you through a simple example of how to render a scene in 3ds Max using Arnold.

It assumes you have already:

- [Installed](https://docs.arnoldrenderer.com/display/A5AF3DSUG/Installation) Arnold for 3ds Max.
- Set up [licensing](https://docs.arnoldrenderer.com/display/A5AF3DSUG/Licensing+Arnold) (if you plan to use your 3ds max on a render farm or render from the command line or with Backburner, you will need a license for MAXtoA).
- 1. Start 3ds Max.
- 2. Arnold should appear as the current renderer in the [Render Setup](https://docs.arnoldrenderer.com/display/A5AF3DSUG/Arnold+Render+Setup) dialog (from the top menu bar,

Rendering> Render Setup..., or by clicking ), set **Arnold** from the **Renderer** drop-down menu.

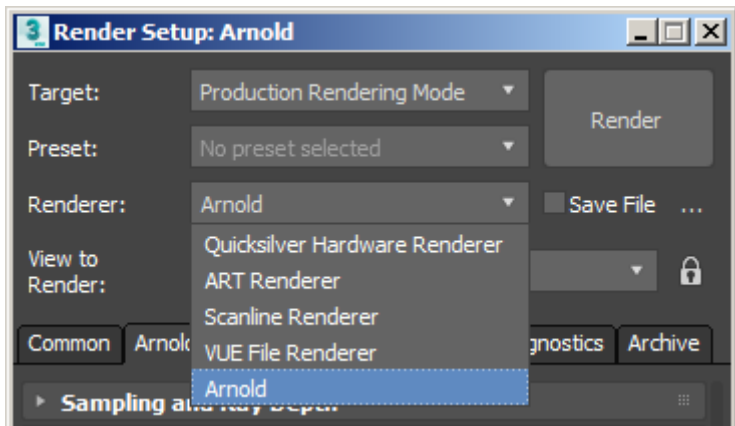

Note how the renderer options are organized in groups (this is discussed further in sub-topics of the [Arnold](https://docs.arnoldrenderer.com/display/A5AF3DSUG/Arnold+Render+Setup)  [Render Setup](https://docs.arnoldrenderer.com/display/A5AF3DSUG/Arnold+Render+Setup) page).

• Next, create a plane to act as a floor. Create> Standard Primitives> Plane. Click to place the corner of the plane and drag to size the plane.

## **Standard Surface Shader**

By default, the floor plane has no material assigned and renders with a default lambert shader. We will assign a *[Standard Surface](https://docs.arnoldrenderer.com/display/A5AF3DSUG/Standard+Surface)* shader instead. In the [Slate Material Editor](https://knowledge.autodesk.com/support/3ds-max/learn-explore/caas/CloudHelp/cloudhelp/2015/ENU/3DSMax/files/GUID-7B51EF9F-E660-4C10-886C-6F6ADE9E8F56-htm.html) window, create a standard surface material by dragging or double-clicking it under the Arnold category in the Material /Map Browser pane on the left. Double click it in the central View window to view its parameters in the Material Parameter Editor. Assign the shader to the plane.

• Change the [base\\_color](https://docs.arnoldrenderer.com/display/A5AF3DSUG/Base) of the [standard\\_surface](https://docs.arnoldrenderer.com/display/A5AF3DSUG/Standard+Surface) shader to blue.

| <b>3</b> Slate Material Editor                             |                                 |                                                 | $\Box$ D $\Box$ |  |  |  |  |  |  |
|------------------------------------------------------------|---------------------------------|-------------------------------------------------|-----------------|--|--|--|--|--|--|
| Modes Material Edit Select View<br>Options Tools Utilities |                                 |                                                 |                 |  |  |  |  |  |  |
| $\mathbb{D}$<br>上尉<br>8000;;;; ( <mark>85</mark>           | View 1                          |                                                 |                 |  |  |  |  |  |  |
| <b>Material/Map Browser</b><br>View1<br>$\mathbf x$        | Material #25 (Standard Surface) |                                                 |                 |  |  |  |  |  |  |
| $\blacktriangledown$ standard                              |                                 | <b>Blue</b>                                     |                 |  |  |  |  |  |  |
| Standard Hair<br>Materia                                   | --------------<br><b>Blue</b>   | Coating                                         |                 |  |  |  |  |  |  |
| <b>Standard Surface</b><br>Mat.                            | $\bullet$<br>Standard           | <b>Basic Parameters</b>                         |                 |  |  |  |  |  |  |
| Standard Volume<br>Mat                                     | base                            | <b>Base Color</b>                               |                 |  |  |  |  |  |  |
|                                                            | base color                      | 0.8<br>Roughness: 0.0                           | $\div$          |  |  |  |  |  |  |
|                                                            | diffuse_roughness               | Advanced                                        |                 |  |  |  |  |  |  |
| + MAXtoA-standard_surf LIB                                 | specular                        | Indirect Diffuse: 1.0<br><b>Enable Caustics</b> |                 |  |  |  |  |  |  |
| - Materials                                                | specular_color                  |                                                 |                 |  |  |  |  |  |  |
| + General                                                  | specular_roughness              | Specular Reflections                            |                 |  |  |  |  |  |  |
|                                                            | specular_IOR                    | <b>▶ Transmission</b>                           |                 |  |  |  |  |  |  |
| + Arnold                                                   | specular_anisotropy             | Sub-Surface Scattering                          |                 |  |  |  |  |  |  |
| - Maps                                                     | specular_rotation               |                                                 |                 |  |  |  |  |  |  |
|                                                            | metalness                       | <b>Emission</b>                                 |                 |  |  |  |  |  |  |
| Ä<br>+ General                                             | transmission                    | * Special Features                              |                 |  |  |  |  |  |  |
| RenderQueue: 42                                            |                                 | 100%、 9: (3): (3): (5) (5): (5): (5): (5):      |                 |  |  |  |  |  |  |

**Standard Surface Base Color changed to blue**

- Next, create a sphere, again by choosing Create> Standard Primitives> Sphere, and place it on the floor plane. By default, the sphere will intersect the floor plane in the y-axis (this will be obvious in Default Shaded view. This is fine for now, leave it where it is.
- For this object, assign another *[standard\\_surface](https://docs.arnoldrenderer.com/display/A5AF3DSUG/Standard+Surface)* shader to it using the same process as before. For now, just select a green color for the [base\\_color.](https://docs.arnoldrenderer.com/display/A5AF3DSUG/Base)

| <b>3</b> Slate Material Editor                                |   |                        |                                 |                                                 |                                                | $\Box$ D $\Box$ |  |  |
|---------------------------------------------------------------|---|------------------------|---------------------------------|-------------------------------------------------|------------------------------------------------|-----------------|--|--|
| Modes Material Edit Select View<br>Tools Utilities<br>Options |   |                        |                                 |                                                 |                                                |                 |  |  |
| 血旱<br>O.<br>8000                                              |   |                        |                                 | View <sub>1</sub>                               |                                                |                 |  |  |
| <b>Material/Map Browser</b><br>View1<br>$\mathbf{x}$          |   |                        | Material #25 (Standard Surface) |                                                 |                                                |                 |  |  |
| <b>v</b> standard<br>$\times$                                 |   |                        |                                 | Green                                           |                                                |                 |  |  |
| <b>Standard Hair</b><br>Materia                               |   | -------------<br>Green |                                 | Coating                                         |                                                |                 |  |  |
| <b>Standard Surface</b><br>Mat.                               |   | <b>KO</b><br>Standard  |                                 | <b>Basic Parameters</b>                         |                                                |                 |  |  |
| <b>Standard Volume</b><br>Mat                                 |   | base                   |                                 | <b>Base Color</b>                               |                                                |                 |  |  |
|                                                               |   | base_color             |                                 | 0.8                                             | Roughness: 0.0                                 | $\div$          |  |  |
|                                                               |   | diffuse_roughness      |                                 | Advanced                                        |                                                |                 |  |  |
| + MAXtoA-standard_suf LIB                                     |   | specular               |                                 | Indirect Diffuse: 1.0<br><b>Enable Caustics</b> |                                                |                 |  |  |
| - Materials                                                   |   | specular_color         |                                 |                                                 |                                                |                 |  |  |
| + General                                                     |   | specular_roughness     |                                 | <b>Specular Reflections</b>                     |                                                |                 |  |  |
|                                                               |   | specular_IOR           |                                 | <b>▶ Transmission</b>                           |                                                |                 |  |  |
| + Arnold                                                      |   | specular_anisotropy    |                                 |                                                 |                                                |                 |  |  |
| - Maps                                                        |   | specular_rotation      |                                 | <b>Sub-Surface Scattering</b>                   |                                                |                 |  |  |
|                                                               |   | metalness              | <b>▶ Emission</b>               |                                                 |                                                |                 |  |  |
| + General                                                     | Ä | transmission           |                                 | * Special Features                              |                                                |                 |  |  |
| <b>RenderQueue: 42</b>                                        |   |                        |                                 |                                                 | $\mathbb{F}$ is started $\mathbb{F}$<br>100% + |                 |  |  |

**Green Standard Surface shader assigned to sphere**

- Next, we'll create another object… let's choose a cylinder this time. Place it in the scene.
- Assign another new standard surface shader. This time, set the diffuse color to red. You should now have a scene that looks like this.

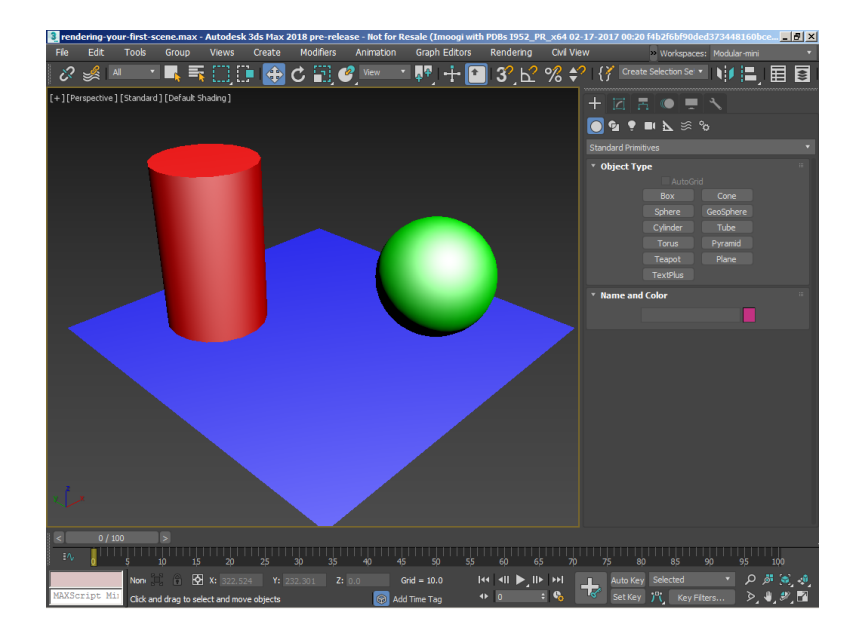

## **Arnold Light**

• We can choose an Arnold [light](https://docs.arnoldrenderer.com/display/A5AF3DSUG/Lights) from the Lights tab in the Create Panel.

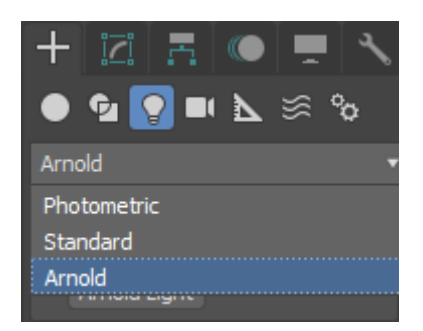

- By default, a [quad\\_light](https://docs.arnoldrenderer.com/display/A5AF3DSUG/Quad+Light) will be created. Change it to a [point\\_light](https://docs.arnoldrenderer.com/display/A5AF3DSUG/Point+Light). Position it so that it is above and in front of all of the objects in the scene.
- Now we need to increase the exposure of the light. Select the light, and under the Modify Panel, you should see exposure. Try adjusting its value to see the effect of the lighting in the scene.

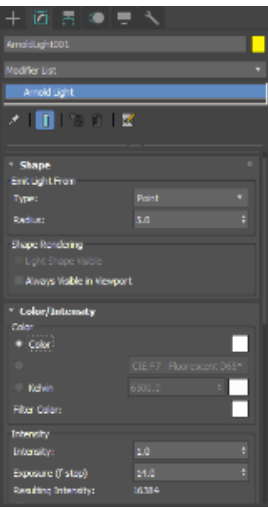

**Arnold Light Type: Point. Exposure increased to 14.**

A directional light is added to the scene if no light is created (like in the viewport).

## **Rendering**

• Now we're ready to do a render. Start an Active Shade render by clicking on the incon. If you do not see this icon, hold down the mouse and on the flyout choose the 'ActiveShade' button.

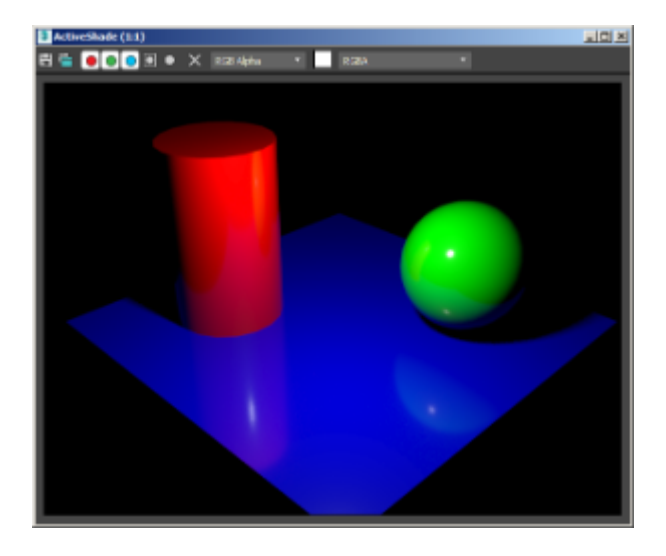

- You may still find that the scene is a little dark for your taste. It's worth mentioning at this point that lights in Arnold use quadratic decay by default (because that is what happens in the real world, and Arnold is designed to work with a physically accurate approach to modeling and lighting). You can also address the 'too dark' issue by altering the intensity of the light. Generally speaking, we recommend you work using the quadratic decay as it is more realistic, so you should choose intensities (and the scale of the model) accordingly, and then use the exposure setting to fine tune.
- If you increase the Radius of the light (select the point light and increase the Radius), you get soft shadows. Increase the number of [light samples](https://docs.arnoldrenderer.com/display/A5AF3DSUG/Lights) for the *[point\\_light](https://docs.arnoldrenderer.com/display/A5AF3DSUG/Point+Light)* from 1 to 3 to reduce noise in the shadows.

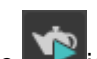

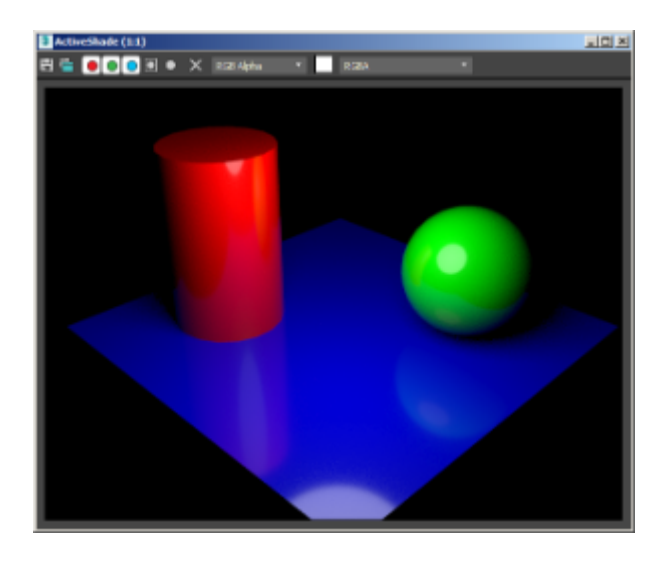

**Increasing the Radius of the light creates softer shadows**

- A quick way to add lighting is by adding a color to the [Environment.](https://docs.arnoldrenderer.com/pages/viewpage.action?pageId=40665249) Press the "8" key to bring up the environment dialog, add color, and a [skydome\\_light](https://docs.arnoldrenderer.com/display/A5AF3DSUG/Skydome+Light) is placed into the scene (under the hood) with IBL from this background, disabling the default lights).
	- $\frac{1}{2}$ hade (1:1) HE OOOD . X
	- Try increasing the *[specular\\_roughness](https://docs.arnoldrenderer.com/display/A5AF3DSUG/Specular)* of the green [standard\\_surface](https://docs.arnoldrenderer.com/display/A5AF3DSUG/Standard+Surface) shader that has been assigned to the sphere.

**Increasing the specular\_roughness blurs the specular reflection or the sphere**

The result of all these changes is available instantly in the Active Shade window so that you can work interactively, changing materials, and lighting without having to re-render to see the effect of your changes. You simply need to wait slightly longer for a better quality render if you have things set up correctly).

That's the end of this short introductory tutorial. Now that you know how to assign and edit Arnold shaders, and alter Arnold settings of lights, it might be useful to play around with various settings for a few minutes before reading on.

Once you have finished this tutorial, there is also another introduction to MAXtoA tutorial [here.](https://docs.arnoldrenderer.com/display/A5AF3DSUG/Introduction+to+Arnold+for+3ds+Max)